## Registracija

Če se registriraš v sistem, se bo tvoj doseženi rezultat shranil. Ko boš naslednjič igral isto igro, boš tako lahko primerjal rezultat in ugotovil, ali si izboljšal znanje.

Najboljše pri igri je to, da si računalnik zapomni samo najboljši doseženi rezultat, vse ostale poskuse pa pozabi. Zato se pogumno loti igre znova in znova, ter izboljšuj svoj rezultat.

Poleg tega lahko doseženi rezultat primerjaš z drugimi igralci. Najprej tekmuj sam s seboj, potem pa še s svojimi vrstniki. Ne prestraši se, če je kateri uporabnik dosegel nekajkrat boljši rezultat od tebe. Zaradi anonimnosti se lahko za uporabniškim imenom skriva starejši uporabnik ali pa uporablja nedovoljene pripomočke. Pri tekmovanju pa bomo take uporabnike izločili.

## **Aja, kako se registriraš?**

Na rdečem ravnilu klikni na gumb Vpis. Odpre se ti okno

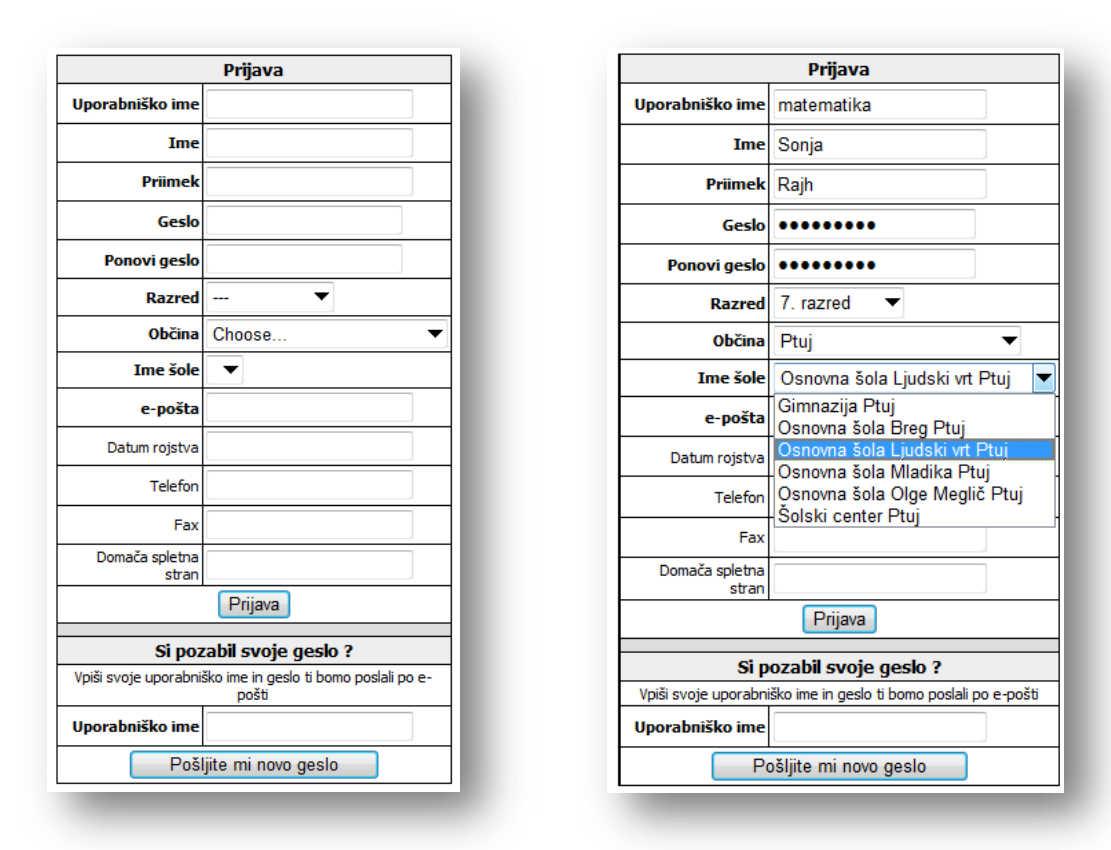

kamor vpišeš svoje ime, priimek, e-pošto (če nimaš svojega e-naslova, prosi zanj učitelja ali starša) in na spustnem seznamu izbereš razred. Ko na spustnem seznamu izbereš občino (ki je lahko tudi regija), dobiš na izbiro vse šole v tvoji okolici (oziroma v tvoji občini). Seveda moraš izbrati svojo šolo. Abecedni seznam ima šumnike Š, Ž in Č na koncu.

Uporabniško ime (pod katerim te bo poznal računalnik in ostali uporabniki) in geslo si pa izmisli sam. Predlagam, da si uporabniško ime in geslo zapišeš v zvezek, da ju ne pozabiš. Uporabljaš ju lahko več let.

Ostali podatki (ki niso zapisani s krepko pisavo) niso obvezni pri registraciji.

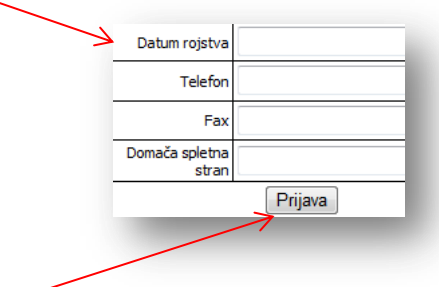

Ko klikneš na gumb Prijava , se na vpisani e-naslov dostavi generirano e-sporočilo, v katerem je tvoje uporabniško ime in geslo. Na to e-sporočilo ni treba odgovarjati, saj je avtomatsko generirano iz strežnika. Predlagamo, da to e-sporočilo shraniš za primer, če pozabiš uporabniško ime in geslo.

Če ti pri poskusu registracije računalnik izpiše, da uporabniško ime ni veljavno, si moraš izmisliti drugo uporabniško ime, saj tega uporablja že nek drug uporabnik.

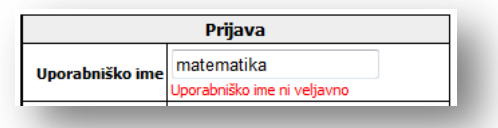

## **Kako boš sedaj uporabljal Hitro in zanesljivo računanje?**

Najprej se prijaviš (logiraš) v sistem. To narediš tako, da desno zgoraj v rdeča okvirčka

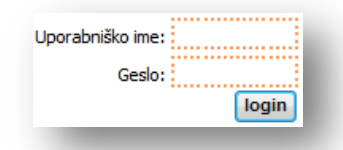

vpišeš svoje uporabniško ime in geslo ter to potrdiš s klikom na gumb login . Sedaj boš v učnem polju računal kot prej, le da se bo število doseženih točk shranjevalo pod tvojim uporabniškim imenom. Ko igro končuješ, se ne pozabi odjaviti: klikni logout, sicer bo naslednji uporabnik na istem računalniku igral pod tvojim uporabniškim imenom.

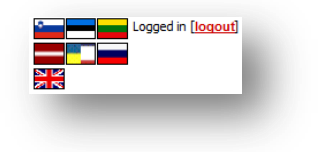

Če si se registriral (in morda celo tekmoval) že lani, se letos ne rabiš ponovno registrirati, ampak samo popraviš razred. Kako? Ko si prijavljen v sistem, na rdečem ravnilu klikni Nastavitve. Odpre se ti okno, v katerem spremeni razred, ki ga obiskuješ.

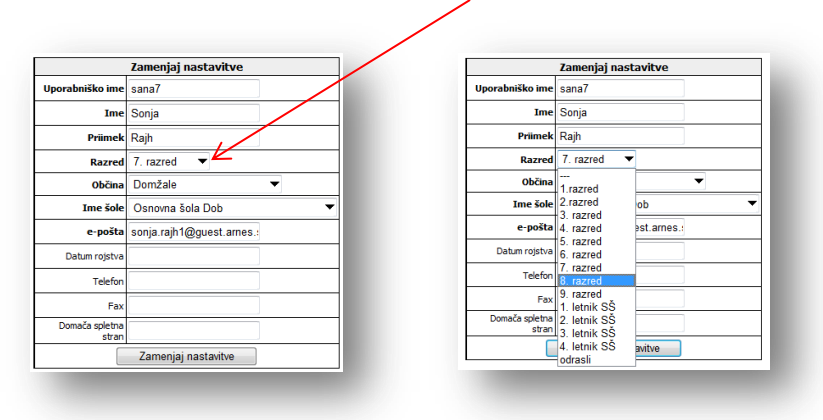

Ne pozabi to potrditi s klikom na gumb Zamenjaj nastavitve

Vse, kar si zamenjal, bo spremenjeno šele, so se boš odjavil in ponovno prijavil v Lefo.

Na podoben način lahko spremeniš ime šole, ki jo obiskuješ (v primeru, da ste se preselili ali pa si začel obiskovati srednjo šolo) in e-naslov, na katerega želiš prejemati obvestila.

V Nastavitvah je tudi možnost Zamenjava gesla (glej kazalo na levi strani). Tudi to lahko kadarkoli zamenjaš sam.

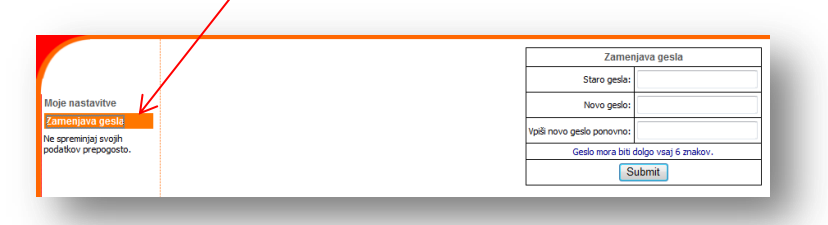

Vpisanega imena in priimka pa ne moreš več zamenjati, zato ob registraciji vpisuj ime in priimek, ki ju želiš imeti (ob morebitnem dobrem rezultatu na tekmovanju) zapisana na Priznanju ali Pohvali (zato uporabljaj veliko začetnico). Svojega pravega imena in priimka ti namreč ni treba skrivati, saj ste vsi uporabniki do finalnega srečanja v živo »skriti« pod uporabniškimi imeni. Pri izpisanih rezultatih v spletni aplikaciji se namesto imena in priimka izpisuje uporabniško ime sodelujočega.

Zato pa tudi ne moreš več zamenjati uporabniškega imena, saj je to edini podatek, po katerem te poznajo drugi uporabniki. Če ne želiš, da te drugi uporabniki spoznajo, si uporabniškega imena pač ne sestavi kot kombinacijo svojega imena in priimka.